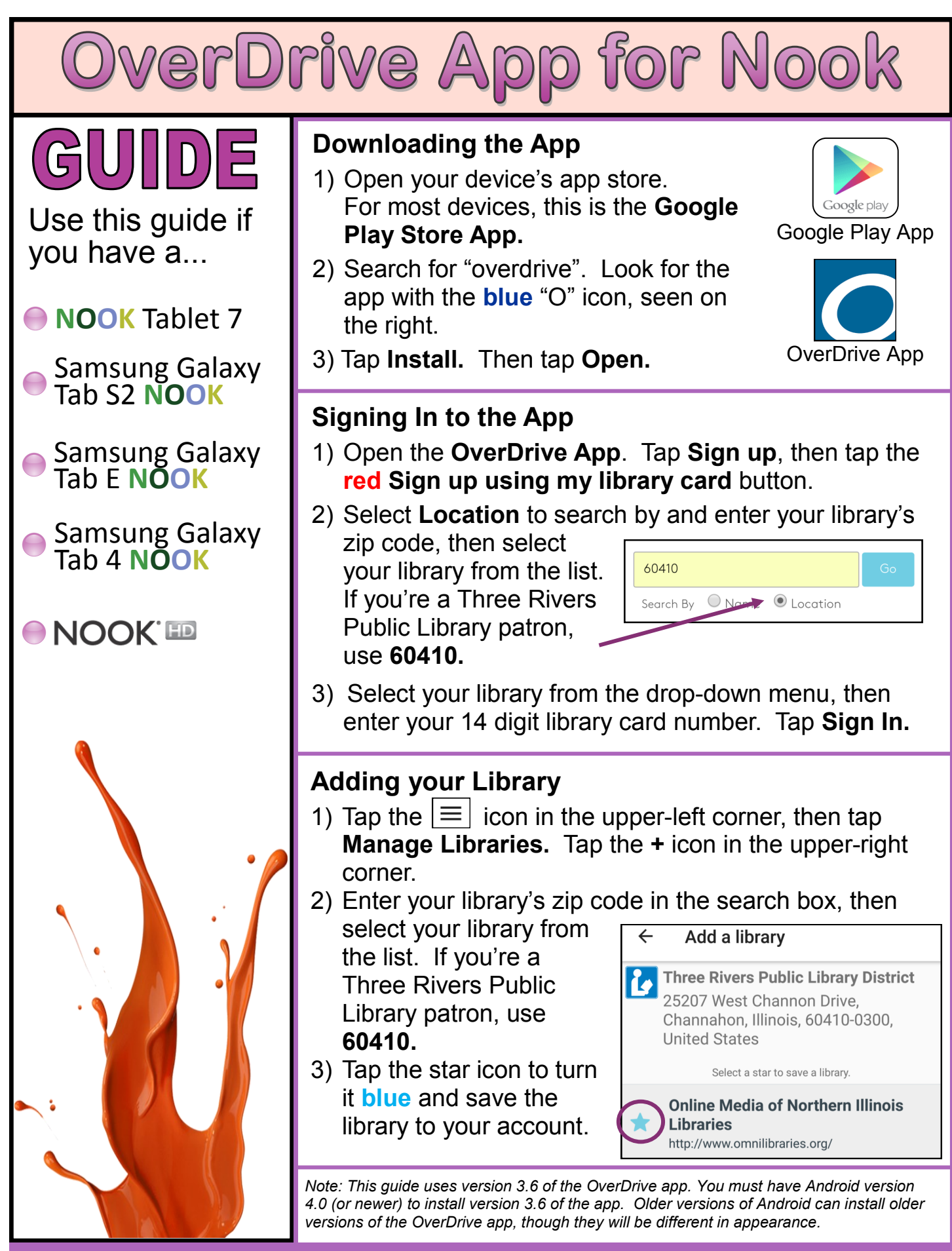

**Three Rivers Public Library District • www.trpld.org • (815) 467-6200 • info@trpld.org**

## **Opening & Signing In to OMNI**

- 1) In the OverDrive App, tap the  $\equiv$  icon in the upper-left corner and select **Online Media of Northern Illinois Libraries** from the menu. This will open the library's eBook catalog known as OMNI.
- 2) Tap the  $\left|\mathbb{B}\right|$  icon, then select your home library from the drop-down menu. Enter you library card number and tap **Sign In**.

## **Finding Books in OMNI**

Search - To search for a specific title, author, or keyword; tap **Search** at the top of the page. Enter your query and tap **Go** to see a list of books that match.

Collections - Tap the  $|\equiv|$  icon in the upper-right corner of the page, then tap **Collections**. Here you can view the newest eBooks or eAudiobooks.

Subjects - Tap the  $|\equiv|$  icon in the upper-right corner of the page, then tap **Subjects**. This will give you a list of topics to choose from. Select a topic to view a list of related books.

Availability - Look at the book you'd like to borrow, does it say **Available** across the top? If it does, this is a book that can be checked out today. If it says **Wait List,** all copies of the book are checked out and you will need to place a hold.

# **Checking Out Books and Adding them to Your App**

- 1) Tap on the cover image of an **Available** book you'd like to checkout to go to it's page. Here you will find more information about the book.
- 2) Find the **brown Borrow** button**,** then tap on the icon to select your loan period from the drop-down menu. You have the option of borrowing books for up to 21 days.
- 3) Tap **Borrow** to checkout the eBook or eAudiobook and add it to your account.
- 4) Tap the **brown Add to App** button to download the book to your device.

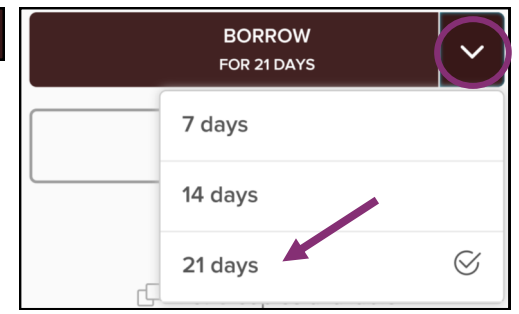

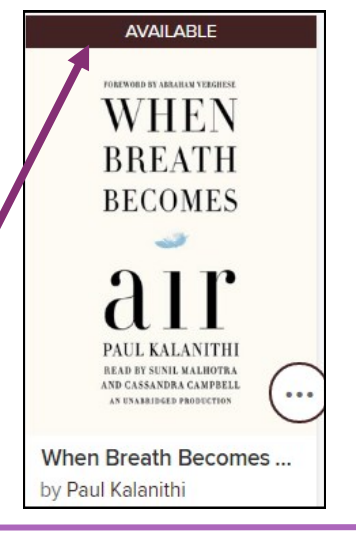

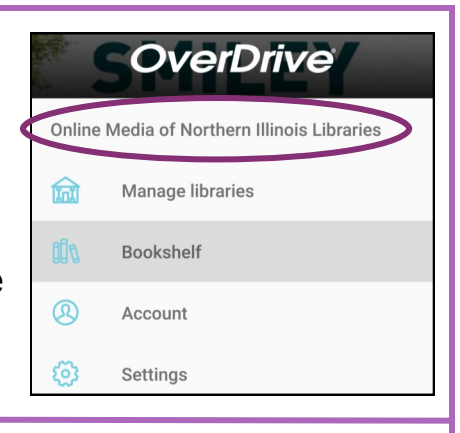

### **Reading eBooks in the App**

- 1) Tap the  $\equiv$  icon in the upper-left corner of your screen, then tap **Bookshelf**.
- 2) From your **Bookshelf**, tap on the title you would like to read.
- 3) Once your eBook has opened, tap the **right side** of your screen to go to the **next** page; tap the **left side**  to go to the **previous** page.
- 4) Tap the **center** of your screen to access the **Reading Options** menu (right). Tap the **Details Menu** to view your **Bookmarks** and **Table of Contents** of your eBook.

#### **Listening to eAudiobooks in the App**

- 1) Tap the  $\equiv$  icon in the upper-left corner of your screen, then tap **Bookshelf**.
- 2) From your **Bookshelf**, tap on the title you would like to read. Your eAudiobook will begin playing automatically. Tap the **Details Menu** to view your **Bookmarks** and **Table of Contents** of your book.

00 Play/Pause

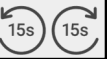

 $\overline{a}$ 

Skip Backward/Forward 15 Seconds

Skip Backward/Forward Part

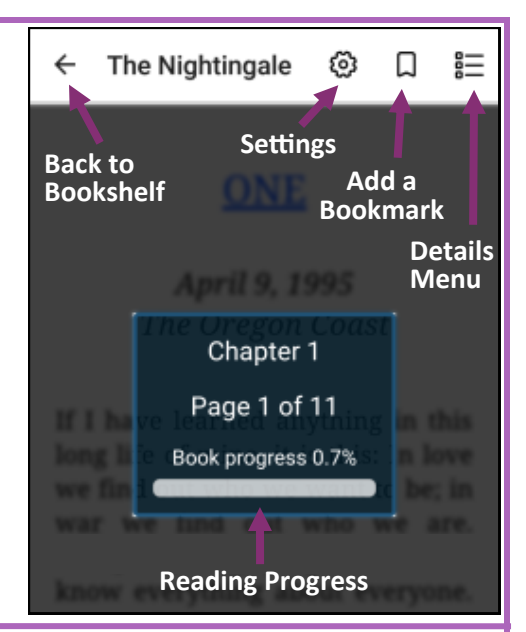

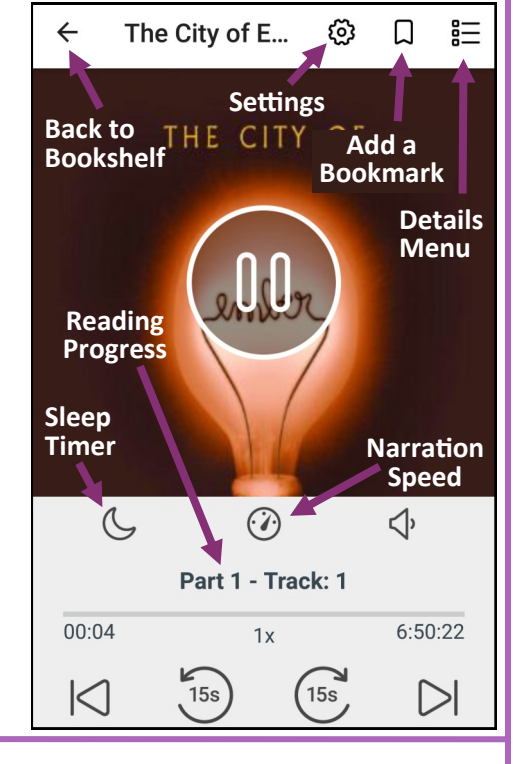

### **Placing Holds in OMNI**

- 1) Tap the **brown Place a Hold** button.
- 2) A pop-up window will prompt you to enter your email address twice. This address is the one that will be used to contact you when your hold becomes available.
- 3) Tap **Place a Hold** to finish placing your hold.

# **Returning Early**

1) From your **Bookshelf**, tap and hold the title you'd like to return. A short menu should appear.

2) Tap **Return to Library**. The title will be returned and deleted from your device.

**Still need help? • Call, Email, or Stop In @ Channahon or Minooka • Also try www.help.overdrive.com**